# **WAT-910BD** OSD USER MANUAL

Rev. 1.00

# Watec Co., Ltd.

October 23, 2013

# Change History

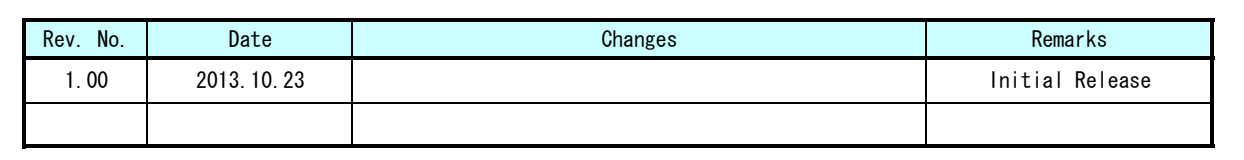

# 【Contents】

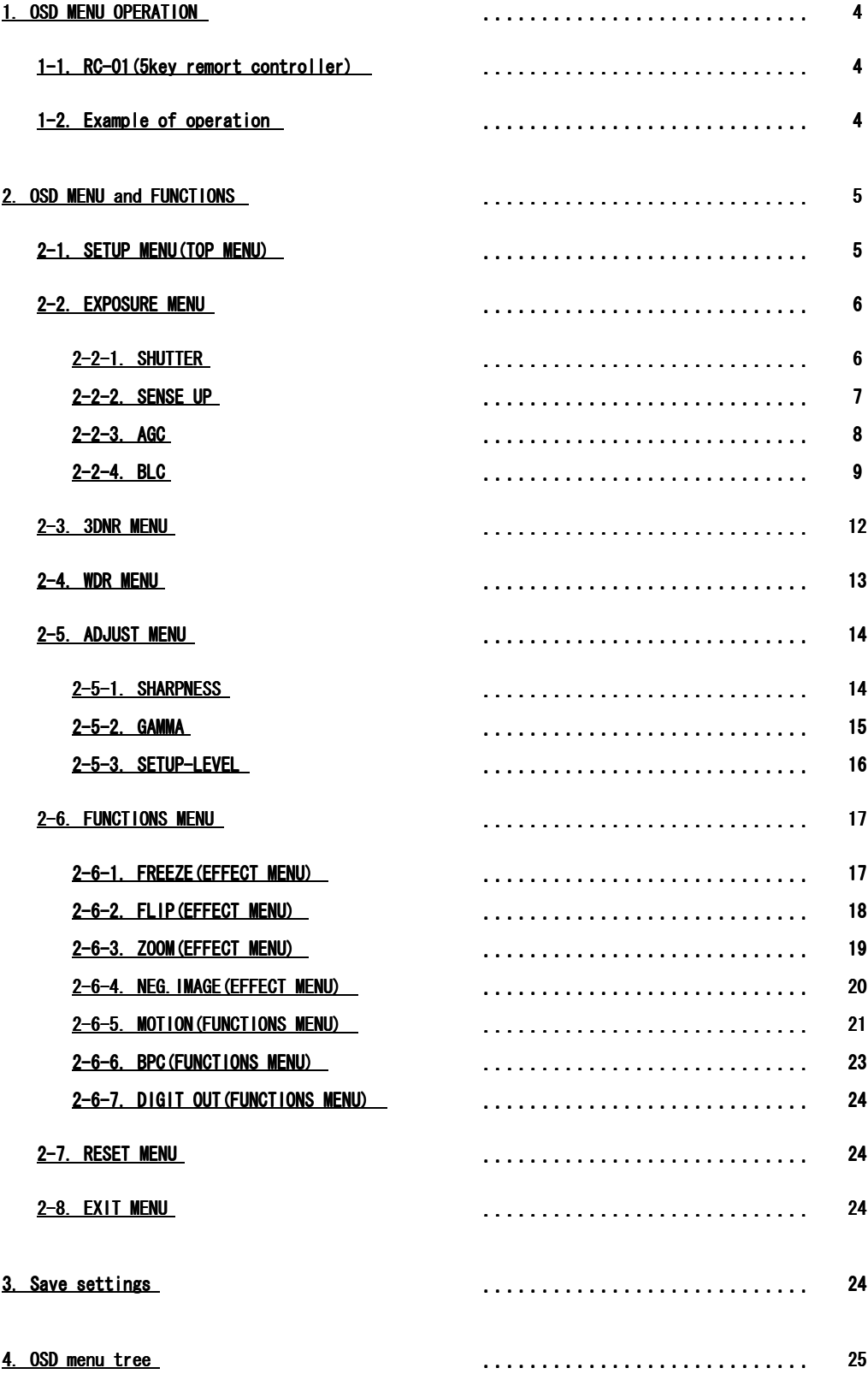

#### 1. OSD MENU OPERATION

OSD MENU can be operated with "5 buttons" on the RC-01. The functions of "5 buttons" are explained by the following picture.

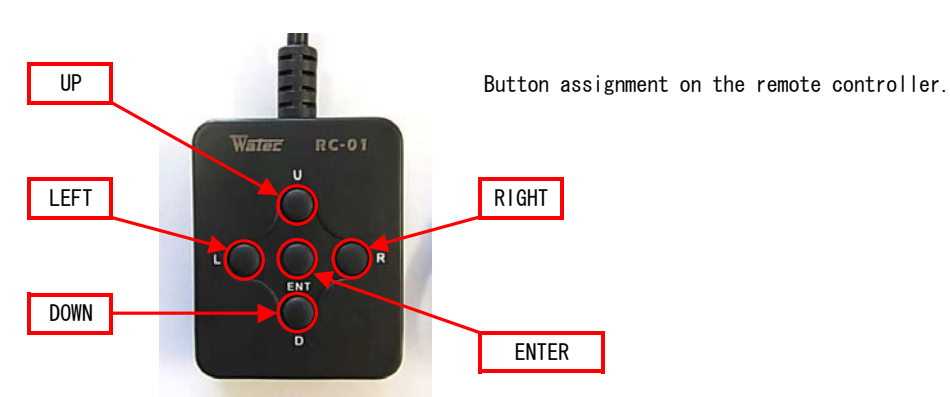

1-1. RC-01 (5key remort controller)

When operating OSD menu, use 5 buttons of UP/DOWN/RIGHT/LEFT/ENTER.

UP/DOWN keys are primarily used to move the cursor when selecting the vertical directional item in the OSD menu. RIGHT/LEFT keys are primarily used to move the cursor when selecting the horizontal directional item. ENTER key is used to execute the selected item or function. When there is a sub-menu to set the detailed functions,  $\sqrt{\epsilon}$  is displayed after the item name.

#### 1-2. Example of operation

Example of a menu operation by five key are as follows.

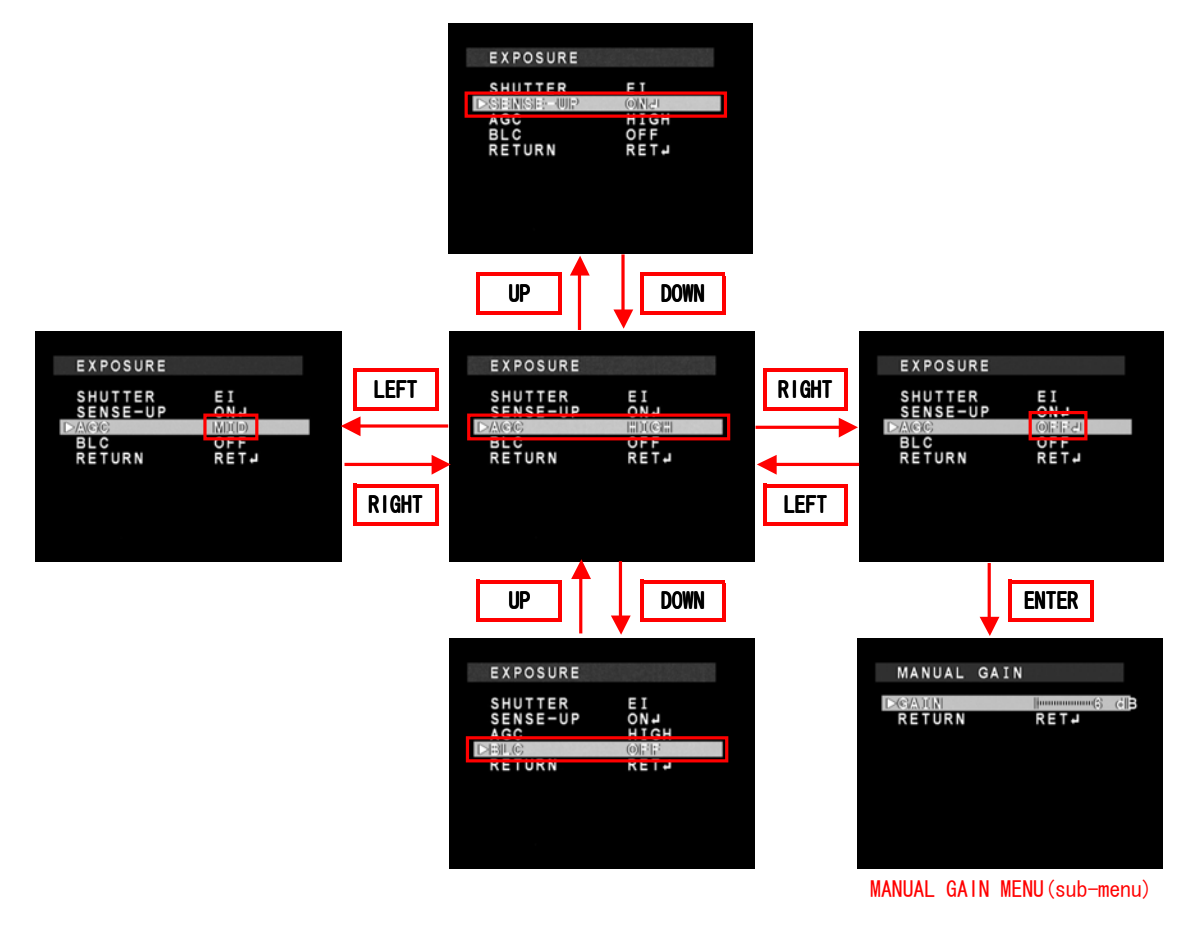

# 2. OSD MENU and FUNCTIONS

# 2-1. SETUP MENU(TOP MENU)

When pressing **ENTER** key, SETUP menu will appear on the screen.

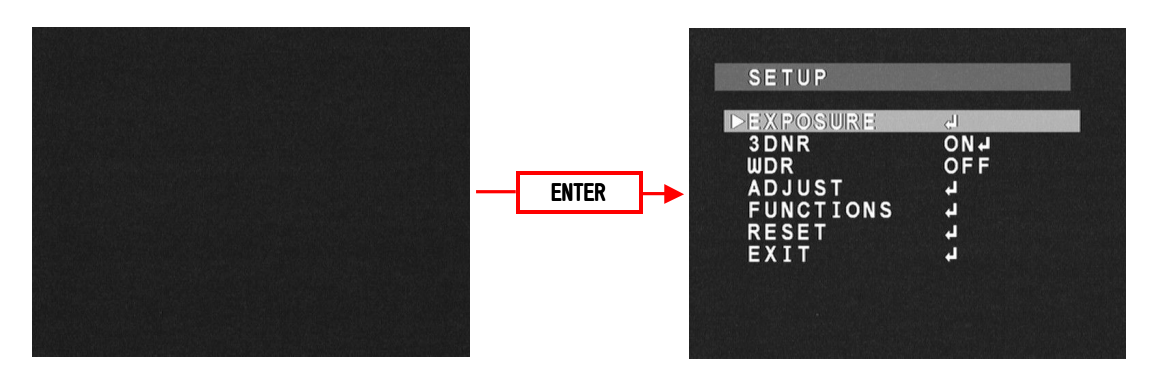

#### 2-2. EXPOSURE MENU

When adjusting EXPOSURE settings, move the cursor to EXPOSURE and press ENTER key. Press UP/DOWN button to choose one of the items in EXPOSURE, press the ENTER key to select, and change it with LEFT/RIGHT key. Press the ENTER key to set.

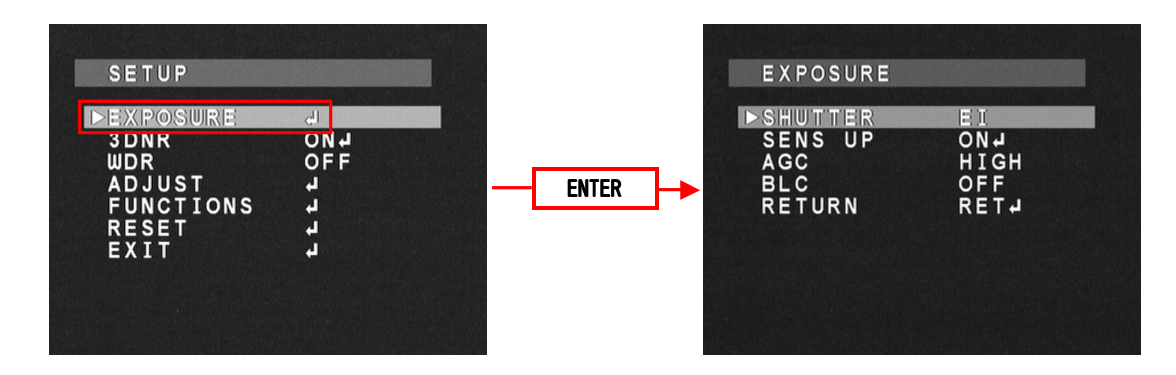

#### 2-2-1. SHUTTER

Select Shutter Speed(or Shutter Mode) with LEFT/RIGHT key.

The default setting is El.

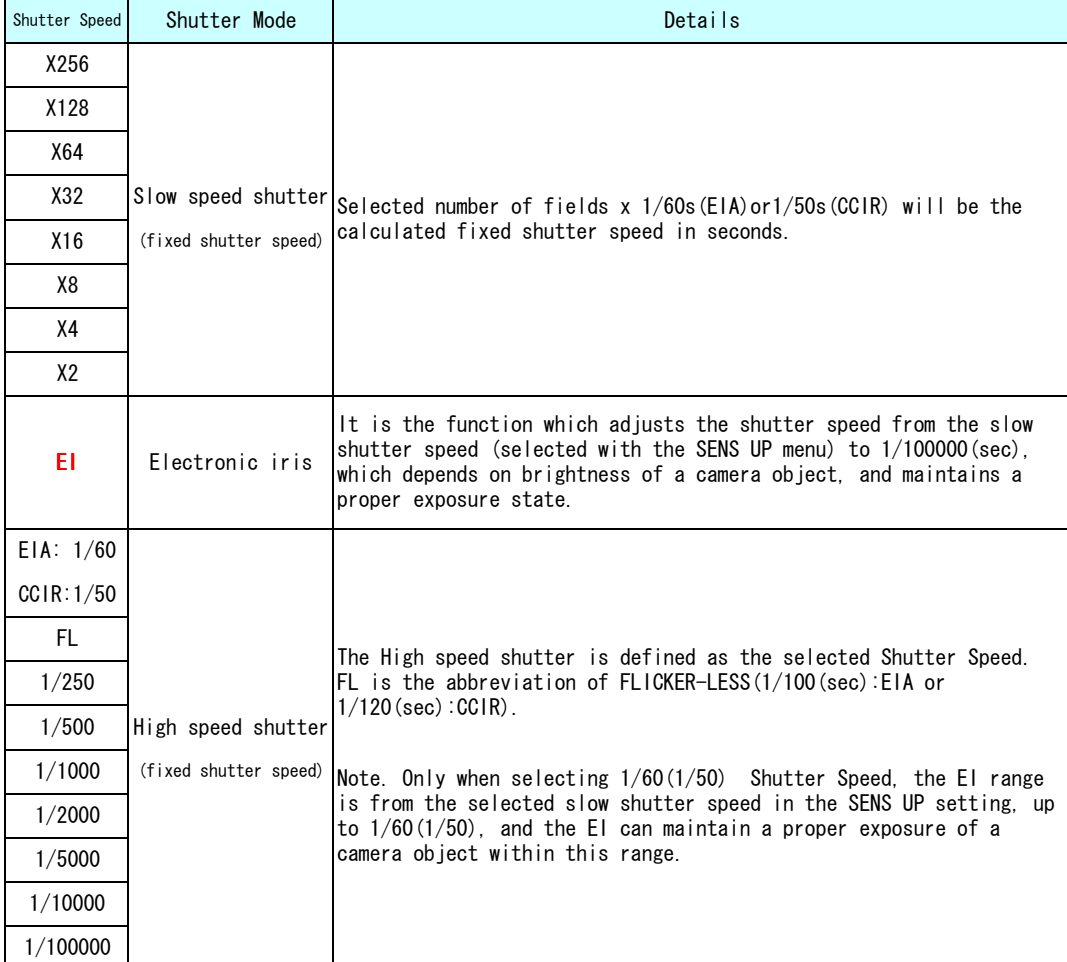

# 2-2-2. SENSE UP

When selecting EI(electronic iris) or 1/60(1/50) in SHUTTER, Slow speed shutter can be used to adjust exposure. Use LEFT/RIGHT key to select ON/OFF. When pressing ENTER key after selecting ON, the maximum number of fields under the SENS UP operation can be selected. The default setting is x8.

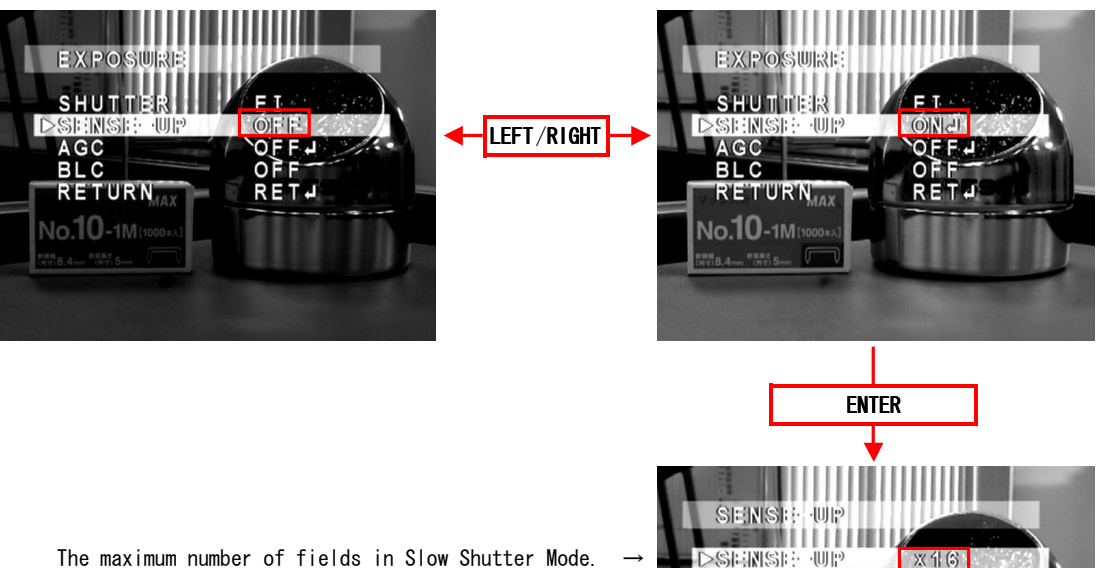

-IIIII: RETURNU

No.10-1Mm

The maximum number of fields in Slow Shutter Mode.

![](_page_6_Picture_132.jpeg)

# $2 - 2 - 3$ . AGC

AGC Value can be changed.

Use LEFT /RIGHT key to setup AGC Value. During selecting OFF, when pressing ENTER key, SUB MENU for MANUAL GAIN Settings appears.

![](_page_7_Picture_117.jpeg)

The default setting is HIGH. When selecting OFF, AGC is fixed to 6dB as default.

![](_page_7_Picture_5.jpeg)

#### 2-2-4. BLC(BackLight Compensation)

Select Backlight operation on the menu. Traditional Backlight Compensation(BLC) mode and High Light Suppress Backlight(HSBLC) mode can be selected.

Use LEFT/RIGHT key to select OFF/BLC/HSBLC. When BLC/HSBLC is selected, press ENTER to show Sub Menu.

The default setting of BLC is OFF. When selecting BLC, the default GAIN is MID. When selecting HSBLC, the default level of HSBLC is 4. The area default of BLC HSBLC is as follows.

Note. BLC/HSBLC does not work under the condition below. SHUTTER is fixed shutter speed mode & SENS UP is OFF & AGC is OFF However, when selecting HSBLC, the high lighting area is masked.

![](_page_8_Figure_5.jpeg)

(The size of the effective area is the default setting.)

![](_page_9_Picture_148.jpeg)

<sup>1</sup> How HSBLC effects on image when changing LEVEL

![](_page_9_Figure_2.jpeg)

![](_page_10_Figure_0.jpeg)

#### 2-3. 3DNR MENU

Three-dimensional noise reduction(3DNR) can be set on this menu.

Use LEFT /RIGHT key to select ON/OFF. When ON is selected, press ENTER key to show Sub Menu. The default setting is ON, and the default level is 50.

![](_page_11_Picture_3.jpeg)

3DNR Mode (Sub Menu) Contract Contract Contract Contract Contract Contract Contract Contract Contract Contract Contract Contract Contract Contract Contract Contract Contract Contract Contract Contract Contract Contract Con OFF  $-$  3DNR is OFF. ON LEVEL Level of the 3DNR. From 0(weak) to 100(strong) Use LEFT/RIGHT key to change the level. RETURN Use LEFT /RIGHT key to show RET/END. Pressing ENTER key on RET, returns to SETUP screen. Pressing ENTER key on END, OSD menu turns off and SETUP is finished.

Note. Setting the larger value of the 3DNR LEVEL means that random noise is reduced more effectively, however, moving object resolution may be reduced, and/or fixed pattern noises may increase.

#### 2-4. WDR MENU

The dynamic range of dark and/or bright part is expanded by digital processing.

Select WDR function OFF/USER1/USER2 with LEFT/RIGHT key.

When USER1/USER2 is selected, press **ENTER** key to show Sub Menu.

The default setting is OFF. The default setting of USER1/USER2 for dark part is 3(USRE1)/9(USER2).

The default setting for bright part is 13(USER1)/11(USER2).

![](_page_12_Figure_6.jpeg)

![](_page_12_Picture_152.jpeg)

Note. There is no difference with WDR function between USER1 and USER2.

# 2-5. ADJUST MENU

Use this setting to adjust the image quality.

Select ADJUST and press ENTER key to show Adjust menu.

Use UP/DOWN key to select one of the lists on the menu, and use LEFT/RIGHT key to adjust.

![](_page_13_Picture_4.jpeg)

#### 2-5-1. SHARPNESS

By using LEFT/RIGHT buttons, SHARPNESS (edge enhancement) adjustment is available. The default setting is 4.

![](_page_13_Picture_7.jpeg)

#### 2-5-2. GAMMA

GAMMA characteristic is adjustable from USER $^3$ , 0.05 to 1.0 (0.05 steps). Use LEFT /RIGHT key to adjust GAMMA. The default setting is 0.45.

![](_page_14_Picture_2.jpeg)

Please select a proper gamma value to match a monitor's characteristics. Generally, a dark part in a video frame becomes bright when gamma value is small. However, increases in appearances of "white outs" and noises may occur.

<sup>3</sup> The characteristic of USER mode

(However, the VIDEO output of dark parts in USER mode becomes lower than in 0.45.) **I** he fig USER mode is a gamma curve of 0.45 which has improved S/N in dark parts of the image.

![](_page_14_Figure_6.jpeg)

# 2-5-3. SETUP-LEVEL

Only 0IRE/7.5IRE can be set. Use LEFT/RIGHT key to set the level. The default setting is 7.5IRE.

![](_page_15_Picture_2.jpeg)

Note. SETUP-LEVEL is available to EIA only. There is no menu available to CCIR.

#### 2-6. FUNCTIONS MENU

The digital image adjustment can be set.

When pressing **ENTER** on FUNCTIONS, FUNCTIONS menu will appear. Use UP/DOWN to select one of the lists on the menu and press **ENTER**. After that, Sub menu related to digital image adjustment will appear. In selecting MOTION, use LEFT /RIGHT to select ON/OFF.

![](_page_16_Figure_3.jpeg)

When pressing **ENTER** key on EFFECT, the list of digital image adjustment will appear.

![](_page_16_Figure_5.jpeg)

# 2-6-1. FREEZE(EFFECT MENU)

Select ON/OFF state by using LEFT/RIGHT buttons.

When the FREEZE function is turned ON, the video output signal will be a repeat of the same frame picture.

The default setting is OFF.

#### 2-6-2. FLIP(EFFECT MENU)

OFF(normal image), H-FLIP(horizontal flip), V-FLIP(vertical flip) and HV-FLIP(horizontal and vertical flip) are available. Use LEFT/RIGHT key to select one of the effects. The default setting is OFF.

![](_page_17_Picture_2.jpeg)

![](_page_17_Picture_4.jpeg)

1) OFF (Normal Image) 2) H-FLIP<sup>1</sup> (Horizontal Flip)

![](_page_17_Picture_6.jpeg)

![](_page_17_Picture_8.jpeg)

3) V-FLIP (Vertical Flip)  $\qquad \qquad$  4) HV-FLIP<sup>2</sup> (Vertical and Horizontal Flip)

<sup>1</sup> H-FLIP : For example, a back monitor on automobiles is a possible application. **2 HV-FLIP** : Rotating the image by 180 degrees.

#### 2-6-3. ZOOM(EFFECT MENU)

Digital zoom function is available.

Use LEFT/RIGHT key to select ON/OFF. When pressing ENTER key on ON, Sub Menu will appear. The default setting is OFF. When selecting ON, x1.0 is the default value of the magnification, and 0 is the default value of PAN and TILT.

![](_page_18_Figure_3.jpeg)

![](_page_18_Picture_137.jpeg)

# Example (Digital zoom setting)

![](_page_19_Picture_1.jpeg)

# 2-6-4. NEG.IMAGE(EFFECT MENU)

Select Negative image (NEG. IMAGE) function ON/OFF with LEFT/RIGHT key. The default setting is OFF.

![](_page_19_Picture_4.jpeg)

#### 2-6-5. MOTION(FUNCTIONS MENU)

Motion detection can be set.

Use LEFT /RIGHT key to select ON/OFF. When pressing ENTER key on ON, Sub Menu will appear.

The default setting is OFF.

When MOTION is turned ON, AREA SELECT is AREA1, AREA DISPLAY is ON (AREA DISPLAY for AREA2-4 is OFF by default), default SENSITIVITY is 40. The other areas can be selected as below.

![](_page_20_Figure_5.jpeg)

(The size of the effective area is the default setting.)

![](_page_20_Picture_7.jpeg)

![](_page_21_Picture_158.jpeg)

<sup>5</sup> How to set the Motion Areas

![](_page_21_Figure_2.jpeg)

#### 2-6-6. BPC(FUNCTIONS MENU)

This section explains blemished pixel compensation function. The default setting of the slow shutter speed is x32, and the default level is 3.

The procedure of compensation is as follows.

![](_page_22_Figure_3.jpeg)

- 1) Select BPC on FUNCTIONS menu and push **ENTER** key. BPC menu will be displayed.
- 2) Set conditions for detecting blemished pixels.

![](_page_22_Picture_176.jpeg)

\* Please be sure to cover the lens (or close Lens iris) before conducting the detection and compensation.

- 3) White pixel detection and compensation start, and detection
- <- During detection display(PROCESSING NOW…)
	- \* Process time is different by SHUTTER or SENS UP and FLD settings. It takes the most time to detect and compensate white pixels under

SHUTTER is x256 or SENS UP is ON and MAX is x256, and FLD is x64.

\* Return to the BPC menu automatically after the end of detection and compensation.

#### 2-6-7. DIGIT OUT(FUNCTIONS MENU)

WAT-910BD is equipped with digital video output connector.

Use LEFT /RIGHT key to select ON/OFF. When pressing ENTER key on ON, digital video data is output the connector. Please refer to the hardware manual for information about digital data. The default setting is OFF.

![](_page_23_Picture_3.jpeg)

# 2-7. RESET MENU

Select RESET and press **ENTER** key, and RESET menu is displayed. Pressing **ENTER** key on OK in RESET menu will return the camera settings to the original factory settings.

![](_page_23_Picture_6.jpeg)

#### 2-8. EXIT MENU

Select EXIT and press **ENTER** key, and OSD menu will be closed.

![](_page_23_Figure_9.jpeg)

# 3. Save settings

All settings are saved when executing below.

When pressing **ENTER** key on EXIT in the SET UP Menu, or on END in all Sub Menus. Saved settings are kept even after the camera is powered off.

![](_page_24_Figure_3.jpeg)

\* OSD menu will be closed.

# 4. OSD menu tree

![](_page_25_Picture_62.jpeg)

# SETUP MENU

![](_page_25_Picture_63.jpeg)

# EXPOSURE MENU

![](_page_26_Figure_1.jpeg)

# 3DNR MENU

![](_page_27_Figure_1.jpeg)

#### WDR MENU

![](_page_27_Figure_3.jpeg)

# ADJUST MENU

![](_page_27_Figure_5.jpeg)

\*1) SETUP-LEVEL MENU is EIA version only.

# FUNCTIONS MENU

![](_page_28_Figure_1.jpeg)

![](_page_29_Figure_0.jpeg)

**RESET MENU** 

![](_page_29_Figure_2.jpeg)